## **Инструкция "Редактирование линий"**

- 1. Изменение формы участка кривой.
	- Установить курсор мыши на узле или траектории кривой.

● Нажать кнопку мыши и, не отпуская еѐ, перемещать курсор по рабочему полю (на рисунке кривая до и после редактирования).

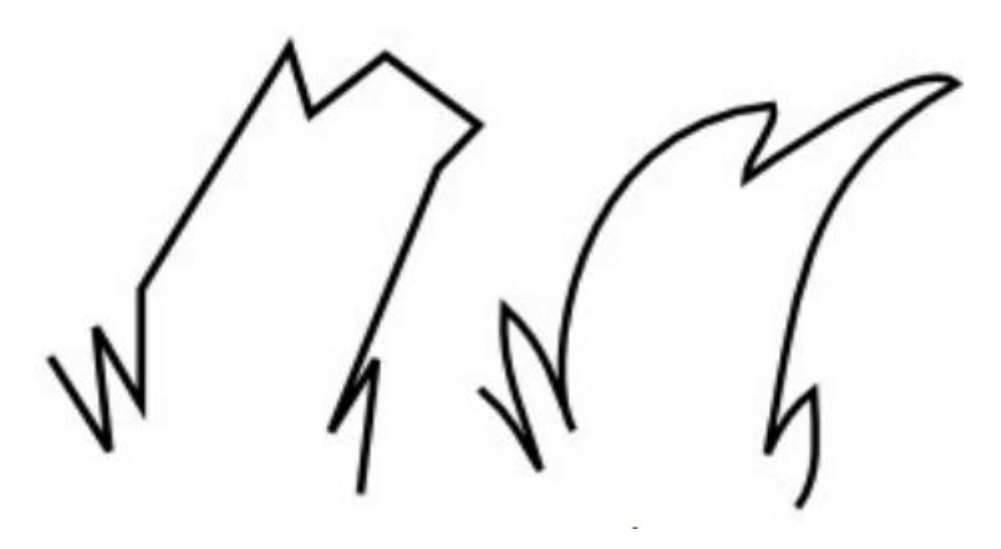

2. Выделение узла.

● Щѐлкнуть левой кнопкой мыши на узле. Выделенный узле окрасится в синий цвет.

- 3. Выделение группы узлов.
	- 1 способ
	- Выделить первый узел.
	- Щелкнуть мышью при одновременно нажатой клавише <Shift> на втором, третьем узле и т.д.
	- 2 способ
	- Растянуть рамку вокруг выделяемой группы узлов.
- 4. Отменить выделение узлов.
	- Щѐлкнуть мышью в любом месте экрана.
- 5. Отменить выделение одного узла из группы выделенных узлов.
	- Щѐлкнуть кнопкой мыши на узле при нажатой клавише <Shift>.
- 6. Упростить созданный контур.
	- Инструментом Рисовать произвольные контуры создать произвольную кривую.
	- Создать копию этой кривой.
	- Выделить вторую кривую инструментом **Редактировать узлы контура и усы узлов**.

● Выполнить команду Контуры — Упростить или нажать сочетание клавиш <Ctrl>+L.

Количество узлов уменьшится.

● Последовательно выполняя команду **Упростить** можно добиться существенного уменьшения узлов кривой при сохранении формы кривой.

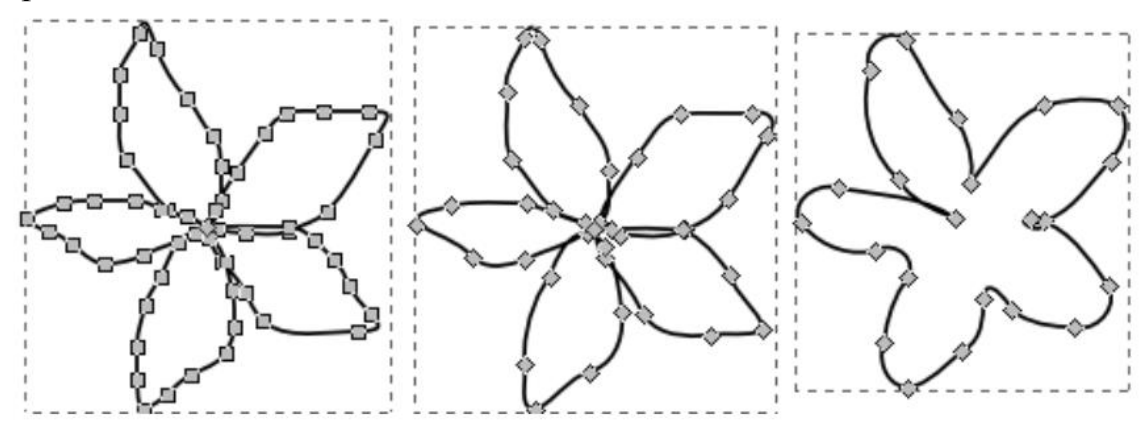

- 7. Изменить тип узла.
	- Выделить узел.
	- Щѐлкнуть на одной из кнопок на панели свойств.

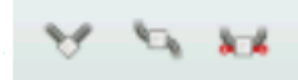

Замечание: Обратите внимание, как тип узла влияет на изменение прилегающих к нему траекторий. Поэкспериментируйте со всеми типами

узлов.

8. Добавить узел.

● Дважды щѐлкнуть на том месте кривой, куда должен быть добавлен узел.

● Щѐлкнуть на кнопке панели свойств.

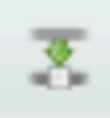

9. Удалить узел.

● Выделить узел, который нужно удалить, и нажать сочетание клавиш <Shift>+<Del>.

● Щѐлкнуть на кнопке панели свойств.

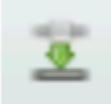

10.Разорвать кривую.

- Выделить узел, в котором произойдѐт разрыв кривой.
- Щѐлкнуть на панели свойств на кнопке

Теперь на месте выделенного узла получились два узла, которые можно развести.

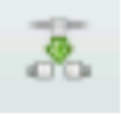

11.Замкнуть кривую.

● Нажав клавишу <Shift>, выделить начальный и конечный узлы кривой, которые надо соединить, чтоб замкнуть кривую.

● Щѐлкнуть на панели свойств на кнопке

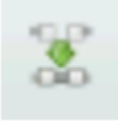

Теперь конечные точки кривой соединились траекторией кривой.

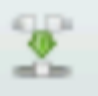

**Замечание**: нажатие на кнопку на панели свойств тоже

замыкает кривую, но две конечны точки соединяются в одну, которая располагается на воображаемом отрезке, соединявшем 2 конечные точки незамкнутой кривой.

12.Объединить две кривые.

- Выделить кривые инструментом **Выделение и трансформация**  объектов.
- Выполнить команду **Контуры — Объединить (<Ctrl>+K).**

Теперь кривые образуют единый контур.

- Выбрать инструмент **Рисовать кривые Безье** и **прямые линии**.
- Выделить на каждой кривой по одному узлу (именно в этих узлах произойдѐт объединение кривых).
- Щѐлкнуть на панели свойств на кнопке
- Аналогично выполнить соединение другой пары конечных улов.

**Замечание**: при работе с кривыми необходимо помнить, что в каждый узел может входить не более двух траекторий.